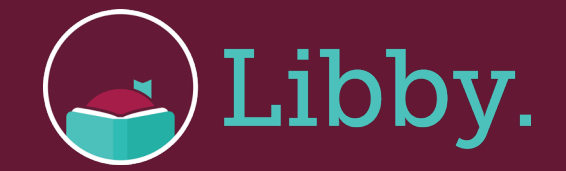

## Switching to the Amazon Appstore Version and Setting up Libby on Another Device

*Libby is now available in the Amazon Appstore on newer Fire tablets. If you've already installed Libby on your Fire tablet using OverDrive's Android Package File (APK), you can continue using that installation of Libby.*

*If you would like to use Libby from the Amazon Appstore instead, follow the steps below to make the switch.*

*Note: When you switch from the APK version to the Amazon Appstore version of Libby, you may lose some Libby data, including timeline activity, search history, and app customizations.*  You can export your timeline for your reccords before switching by scanning the QR code, if *you would like. You will not lose your loans, holds, or tags.* 

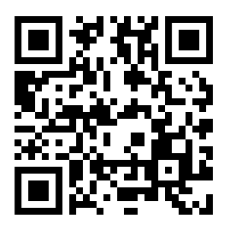

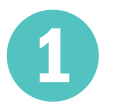

2

On your Fire tablet, open the Silk browser and visit this download link: **https://libbyapp.com.**  Follow the steps to set up libbyapp.com using a setup code. Retrieve the setup code from the Libby app on your Fire tablet.

Once set up, open the Amazon Appstore on your Fire tablet and search for Libby. Tap **Update**. Follow the prompts to uninstall the APK version of Libby and install the Appstore version.

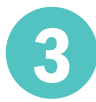

3 Open Libby on your Fire tablet and set it up using a setup code. Retrieve the setup code from the libbyapp.com installation you set up in steps 1 and 2.

## **Setting up Libby on another device**

*If you're already using Libby on one device, you can use a setup code to copy your library cards, loans, hold, and tags in Libby to another device.*

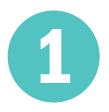

On the "Welcome" screen, tap **Yes** when asked if you have a library card. Select **Copy From Another Device**.

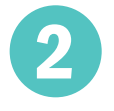

Retrieve a setup code from your original device. To do so, go to: *Settings > Copy To Another Device.* Enter the 8-digit code on your new device.

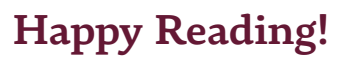

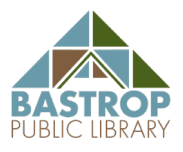

Libby is made possible by the Bastrop Public Library and built by OverDrive.